# **Using EAP-TLS and WPA EAP-TLS Authentication Security on a Wireless Zebra Tabletop Printer**

## **Q.** What is EAP-TLS?

**A. E**xtensible **A**uthentication **P**rotocol- **T**ransport **L**evel **S**ecurity is an IEEE 802.1x EAP security method that uses digital certificates for mutual server and client authentication. EAP-TLS requires a RADIUS (**R**emote **A**uthentication **D**ial-**I**n **U**ser **S**ervice) server to authenticate a user (our Zebra mobile printer) before allowing wireless access onto the network. Both the server and the client prove their identities via PKI (Public Key Infrastructure) cryptography passing X.509 digital certificates to each other. Encryption keys are then generated securing all communications traffic between the wireless client and the network. In this example we will be using a Cisco Aironet 1200 access point (the EAP authenticator), and a Windows version of the popular FreeRadius authentication server. The firmware level on the Cisco access point used for this test was 12.3(7)JA. Information on FreeRadius appears later in this document.

Our first example will be standard EAP-TLS, which uses WEP encryption. Our second example will be WPA EAP-TLS, which uses TKIP encryption.

### **Configure the Cisco 1200 AP for EAP-TLS authentication.**

In the SSID Manager select your SSID, set Open Authentication with EAP, and no Key Management as shown in the following two screen shots:

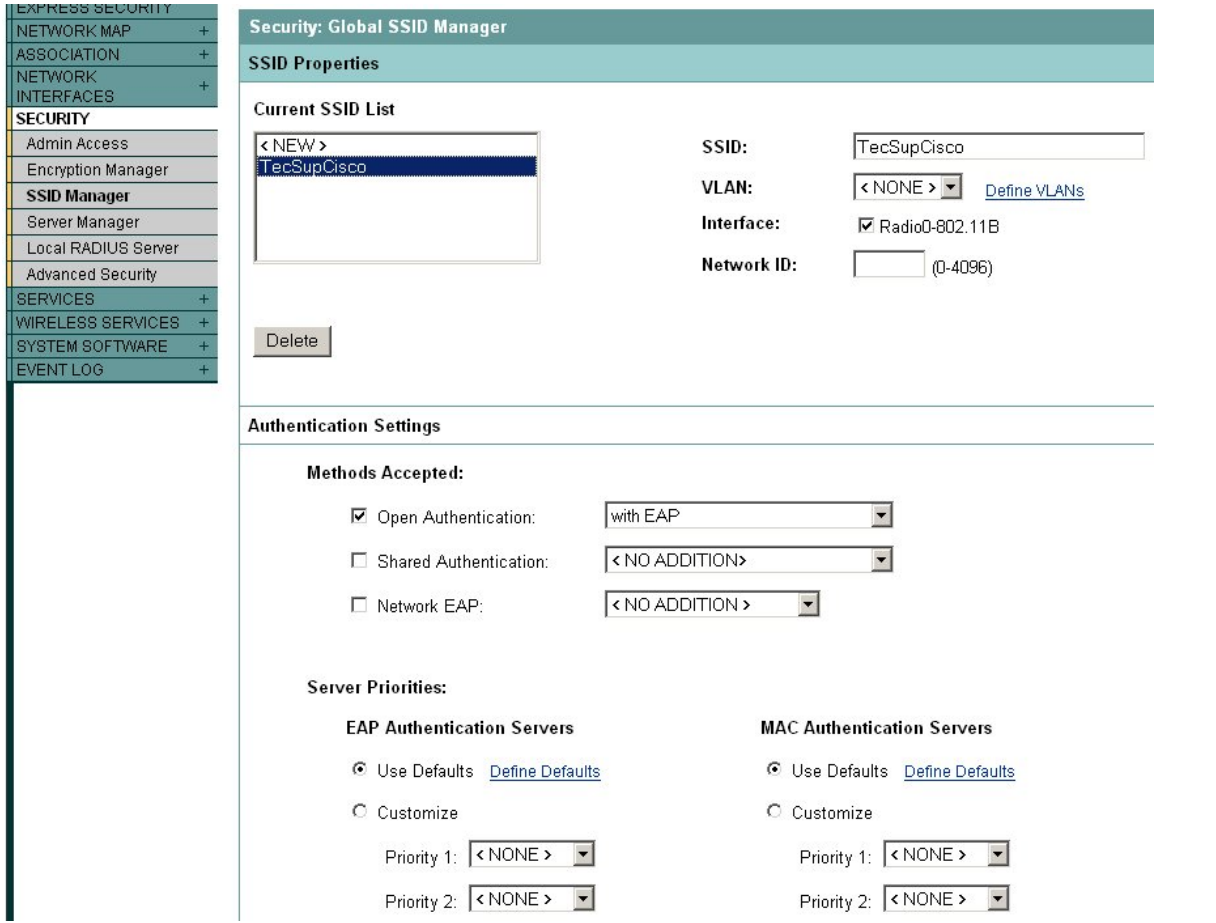

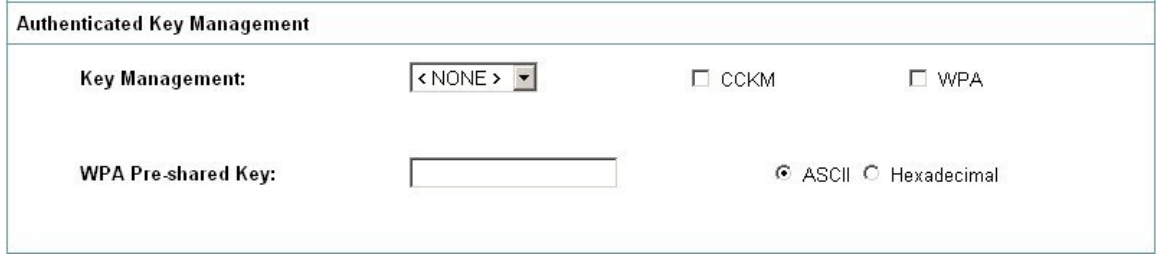

In the Encryption Manager set WEP Encryption to Mandatory:

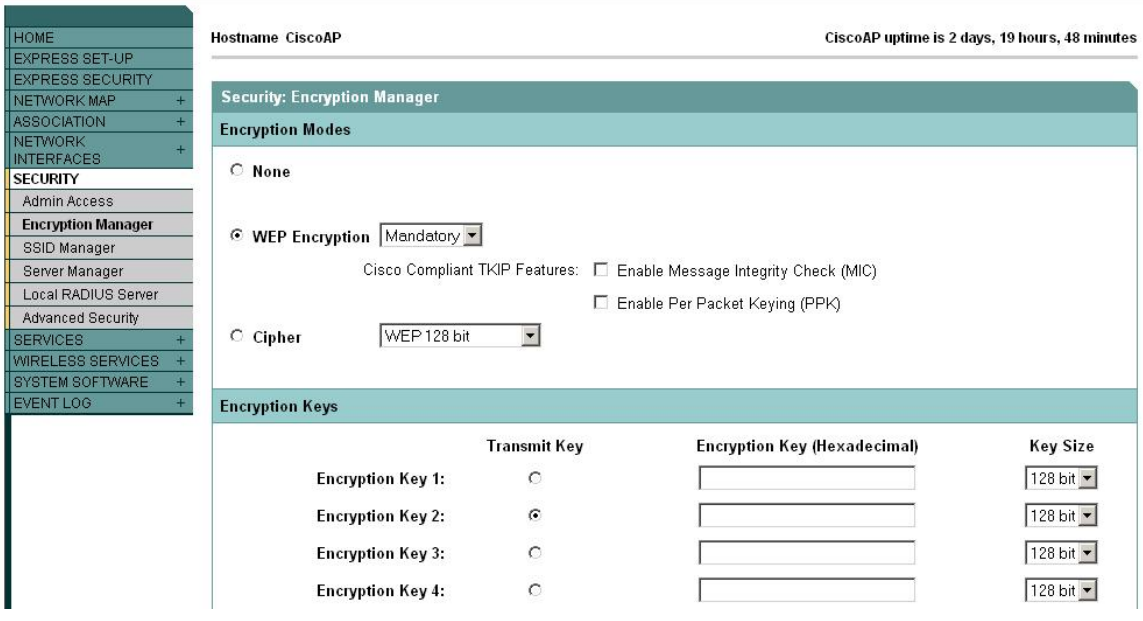

Next, configure a RADIUS server entry in the Server Manager. Select the IP address for your RADIUS server and enter its shared secret (we will edit the shared secret on the RADIUS server in the next step). By default the FreeRadius server listens on TCP ports 1812 and 1813. Select the RADIUS server's IP address in the Default Server Priorities (EAP Authentication section).

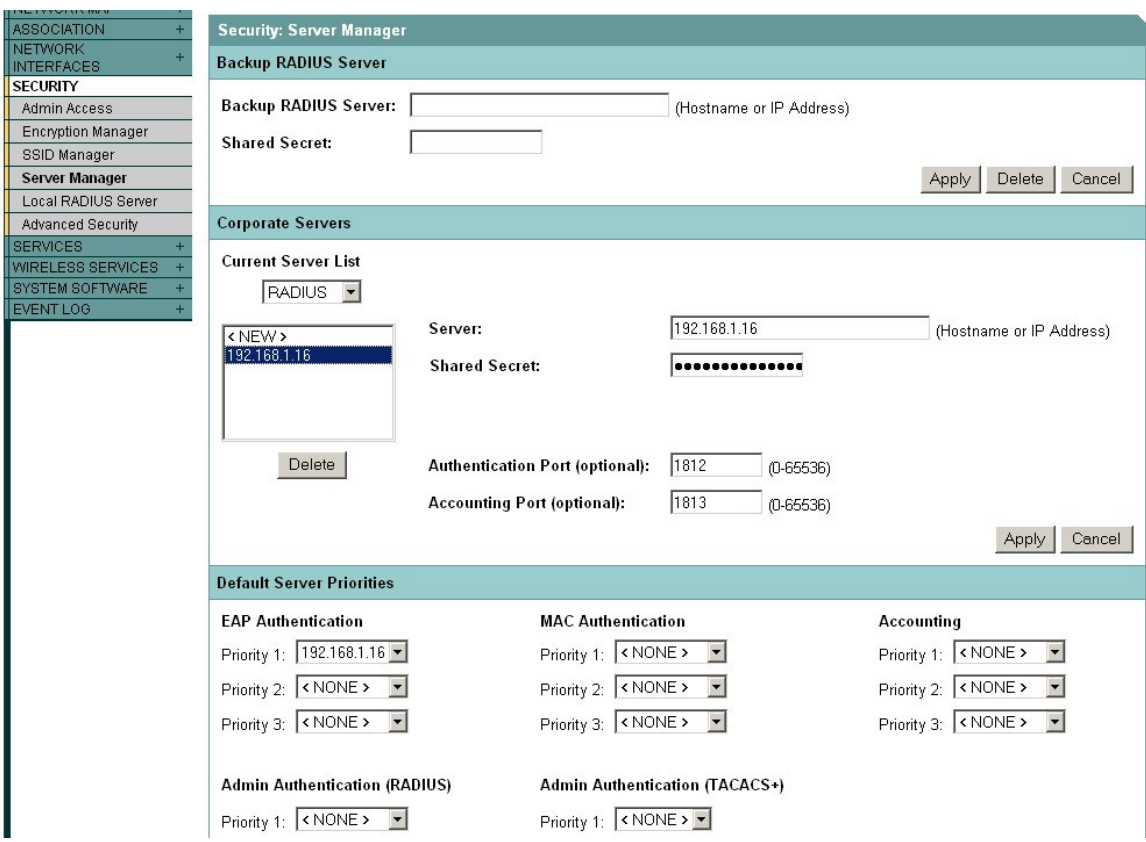

#### **Configure the FreeRadius server for EAP-TLS authentication.**

The FreeRadius server is available under the GNU General Public License (GPL), and is freely downloadable from the internet. For our example we will be using a Windows build of the server that can be downloaded from the FreeRadius.net website ([http://www.freeradius.net](http://www.freeradius.net/)). To install this version of the FreeRadius server you will need a computer system running Windows XP.

Download and install the server. In the FreeRadius.net group click the 'Edit Clients.conf' icon. At the bottom of the file add the following lines to create our test network. This will allow for a range of access points that must also be configured with this same shared secret.

```
client 192.168.1.0/24 { 
       secret = password 
       shortname = private-network-3 
 }
```
Save the file and open the Eap.conf file for editing. If necessary, edit the line that reads 'default eap type' to select the TLS protocol. Save the file if changes are made.

```
default_eap_type = tls
```
Next we will verify the user credentials that our printer will use to login to the network. Open the Users file. Verify that the user 'FreeRADIUS.net-Client' is uncommented as below. Save the file if changes are made.

```
# Test TLS Certificate based user 
FreeRADIUS.net-Client User-zebra1 == "zebra1" 
             Reply-Message = "Hello, %u"
```
The RADIUS server should now be configured correctly. Start the server in debug mode by selecting the appropriate icon. Once the server is initialized it will be ready to process requests and authenticate users.

```
-10xStart FreeRADIUS.net in Debug mode
Module: Instantiated files (files)<br>Module: Loaded Acct-Unique-Session-Id<br>acct_unique: key = "User-Name, Acct-Session-Id, NAS-IP-Address, Client-IP-Addre<br>ss, NAS-Port"<br>Module: Instantiated acct_unique (acct_unique)<br>Module: 
     !"<br>tail: detailperm = 384<br>tail: dirperm = 493<br>lail: locking = no<br>lule: Instantiated detail (detail)<br>ule: Loaded radutmp<br>dutmp: username = "./User-Name}"<br>dutmp: username = "./User-Name}"<br>dutmp: case_sensitive = yes
    du le :
 radutmp: filename =
        = \frac{900}{900}Instantiated
                                             radutmp (radutmp)
                                                        \frac{1}{1813} + :1812
       ening on authentication
     tening on accounting *<br>tening on proxy *:1814
           to process requests.
```
# **Configure the Zebra printer for EAP-TLS authentication.**

To configure the Zebra printer for EAP-TLS authentication we must aquire and store the necessary certificate files on the printer, and configure the appropriate printer parameters to enable EAP-TLS authentication. For this example we will be using the demo certificates that are supplied with the Windows version of FreeRadius. Locate the 'DemoCerts' folder of your FreeRadius installation. At the time of this writing the default path and version is:

# *C:\Program Files\FreeRADIUS.net-1.0.2-r0.0.8\etc\raddb\certs\FreeRADIUS.net\DemoCerts*

Three certificate files are required in order to successfully authenticate our printer using EAP-TLS (a root certificate from a certificate authority, a client certificate, and a client private key certificate). The certificates must be in PEM format. They need to have specific filenames, and must be stored in the printer's flash file system. Copy the following three files from the FreeRadius 'DemoCerts' folder and place them in a temporary folder. Rename the certificate files as shown below. The file names are not case sensitive.

# **FreeRADIUS.net-Root.crt -> CacertSv.nrd FreeRADIUS.net-Client.crt -> CertCln.nrd FreeRADIUS.net-Client.pem -> privkey.nrd**

*Note: Certificate files are normally generated by a trusted 3rd-party Certificate Authority (CA). If you are using different certificate files the TLS section of the Eap.conf file will need to be edited to reference the appropriate files. Also, the root certificate file and client certificate files must be renamed as above and saved to the printer's file system.* 

### **Setting up the Print Server:**

The Printer must have **firmware x.15.x** or higher.

To configure the printer use **ZebraNet Bridge Enterprise** V1.2.1 or higher. From Tools, select the Wireless Setup Wizard.

Select EAP-TLS from the drop down list on Security Mode:

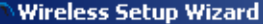

Please enter your wireless settings below. All security options may not be available in your printer.<br>Please see your printers' users guide for supported security protocols.

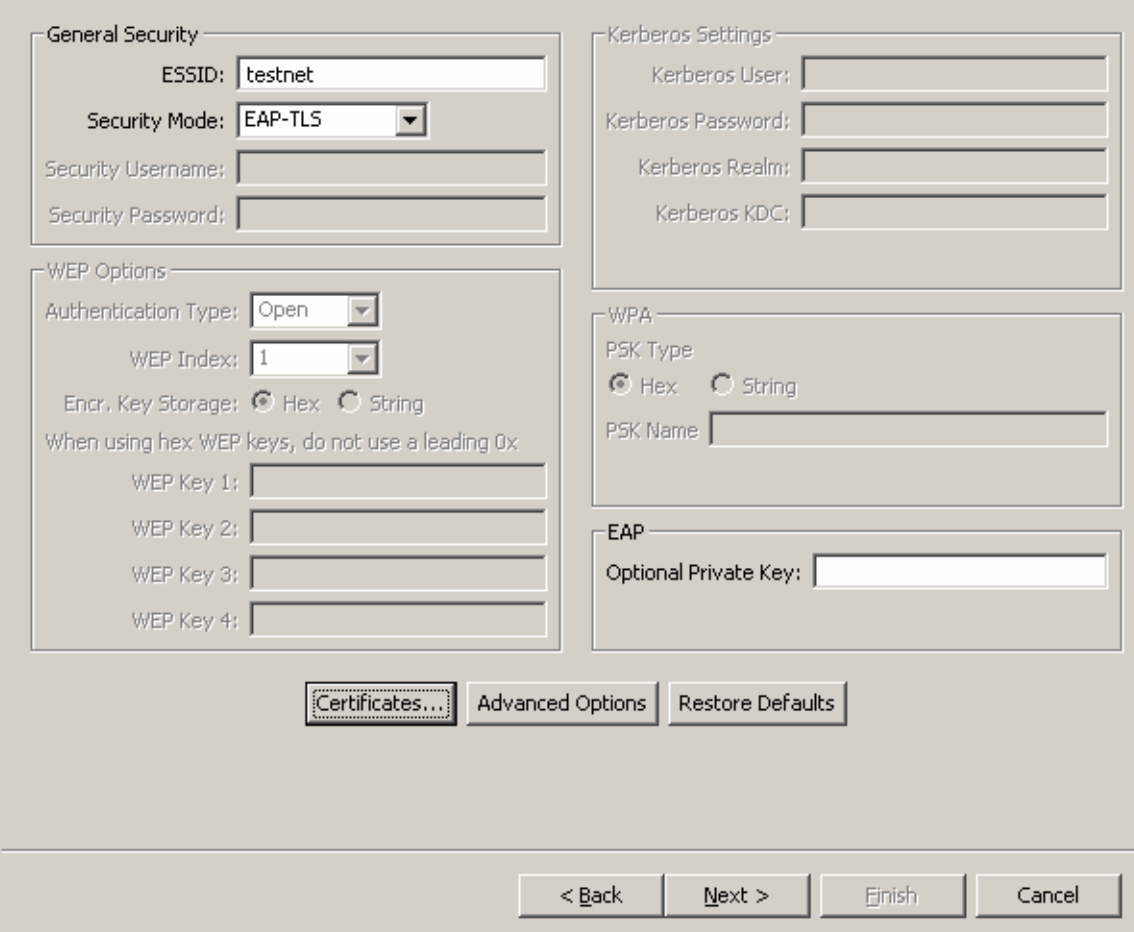

Next click **Certificates**:

Use the Add button to browse to the necessary Certificates:

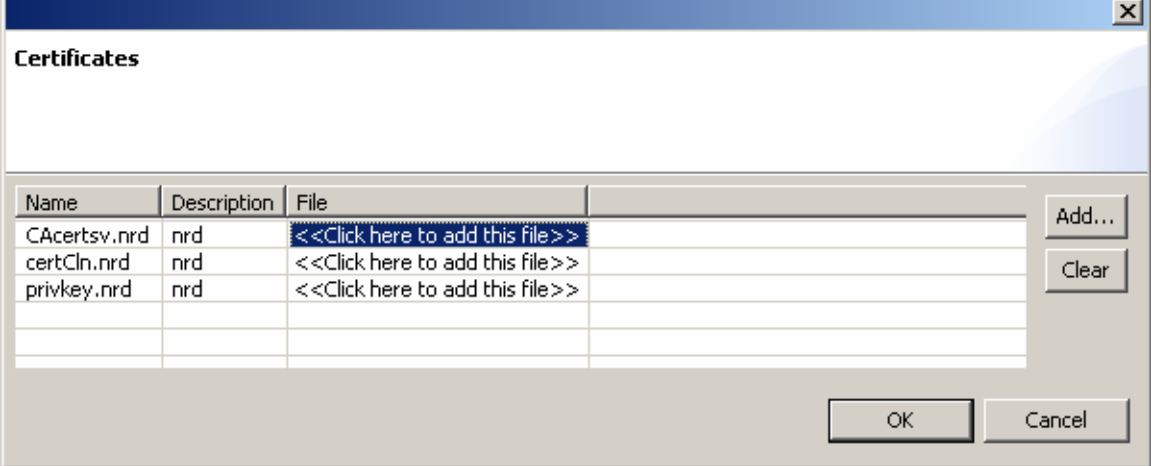

 $\vert x \vert$ 

əra

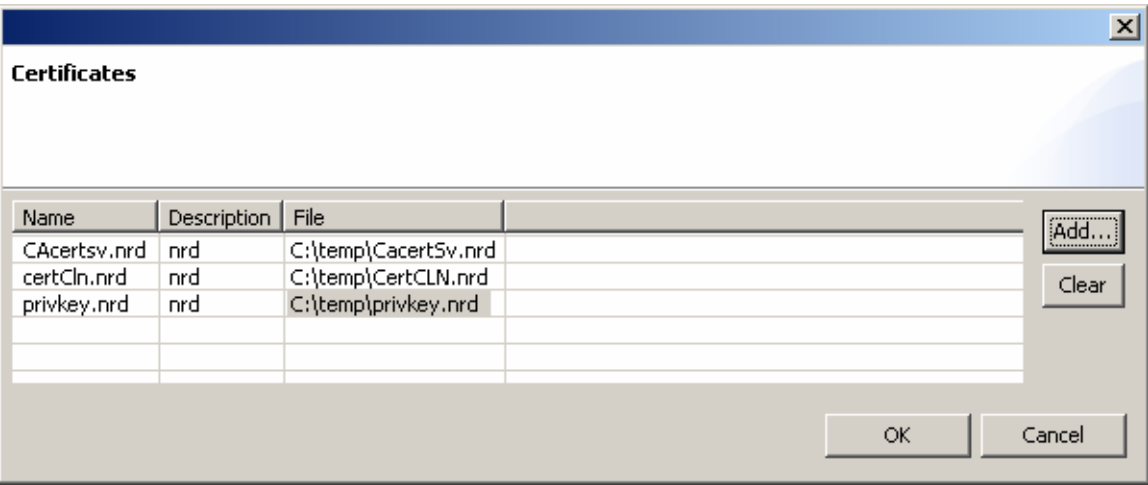

Click OK when finished.

Click Next to view the ZPL:

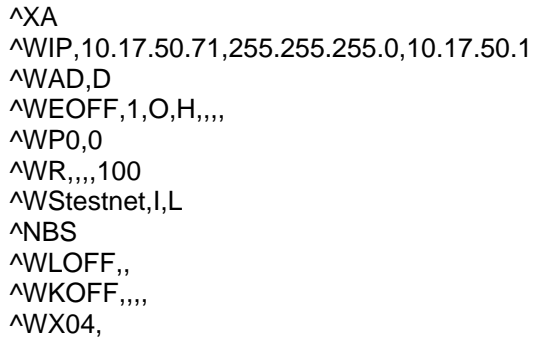

^FX: C:\temp\CacertSv.nrd will be downloaded as: CAcertsv.nrd

~DYE:CAcertsv.nrd,A,6,,ddfsaf

^FX: C:\temp\CertCLN.nrd will be downloaded as: certCln.nrd

~DYE:certCln.nrd,A,6,,ddfsaf

^FX: C:\temp\privkey.nrd will be downloaded as: privkey.nrd

~DYE:privkey.nrd,A,6,,ddfsaf

^XZ ^XA ^JUS ^XZ

Click Finished to send the ZPL to the printer.

The following is an example of the FreeRadius log after a successful connection.

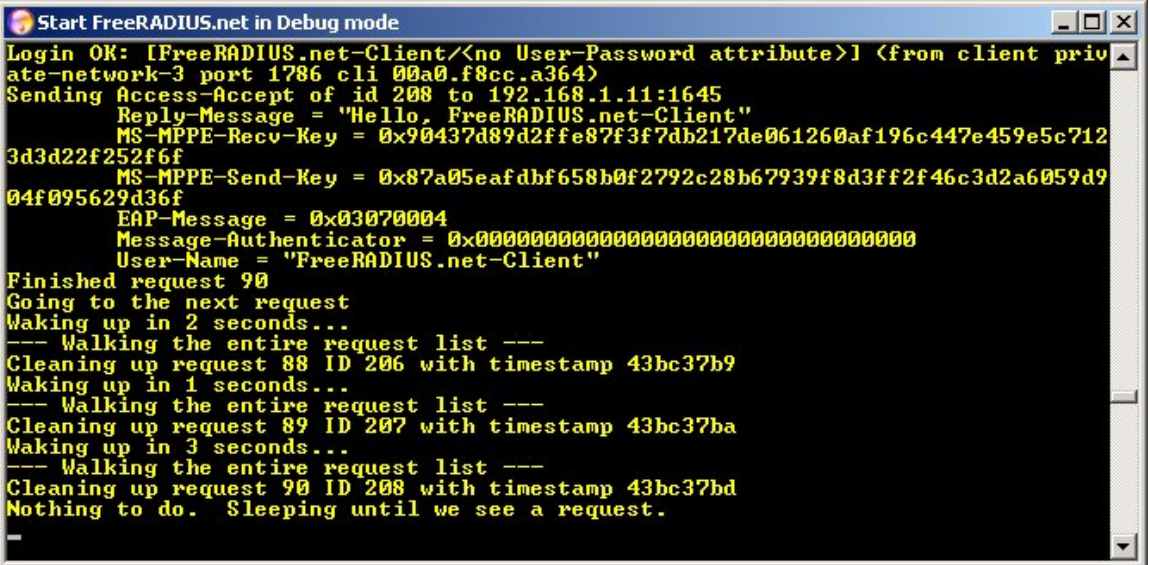

The access point's event log should also contain information regarding the printer's successful connection.

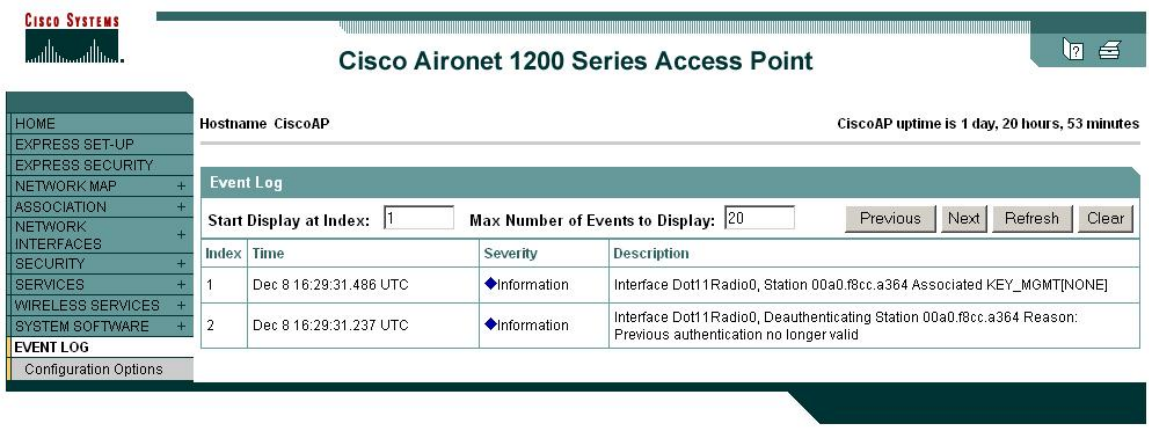

Next, we will modify the settings on the Cisco access point and the Zebra mobile printer to use WPA EAP-TLS. WPA increases security further by using TKIP (Temporal Key Integrity Protocol) as an encryption scheme instead of WEP. All the Cisco access point settings are the same as shown previously for standard EAP-TLS except for the changes shown in the following two screenshots.

# **Configure the Cisco 1200 AP for WPA EAP-TLS authentication.**

In the Encryption Manager click Cipher, and select TKIP from the dropdown box.

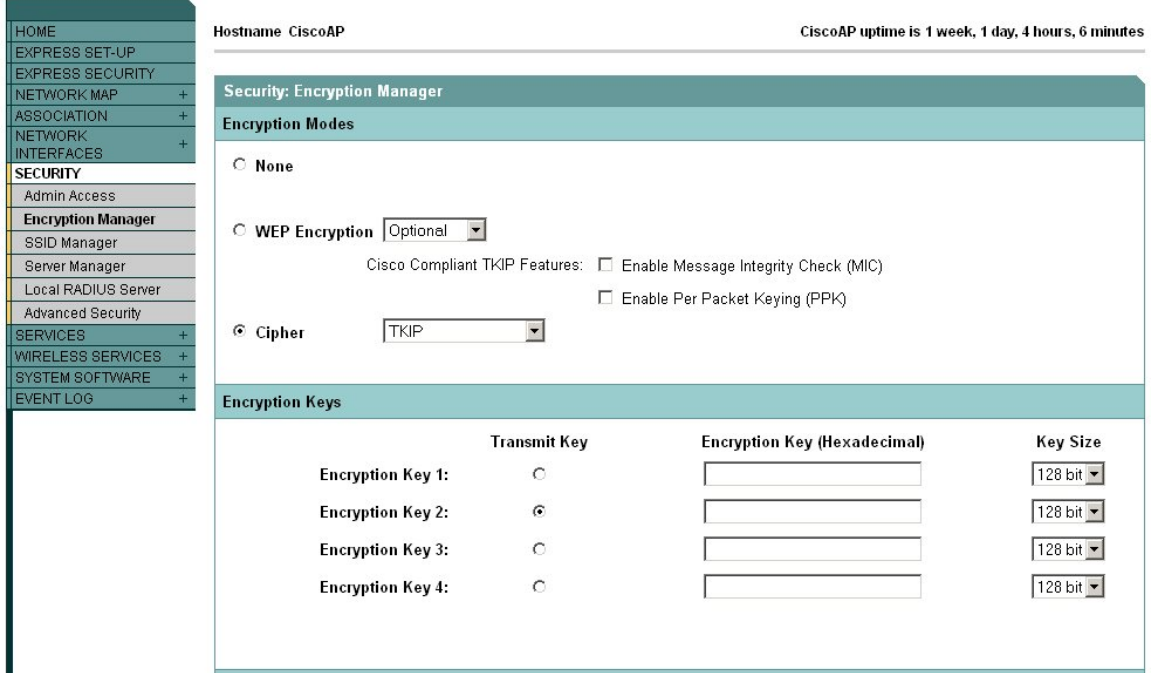

In the SSID Manager configure WPA as shown below.

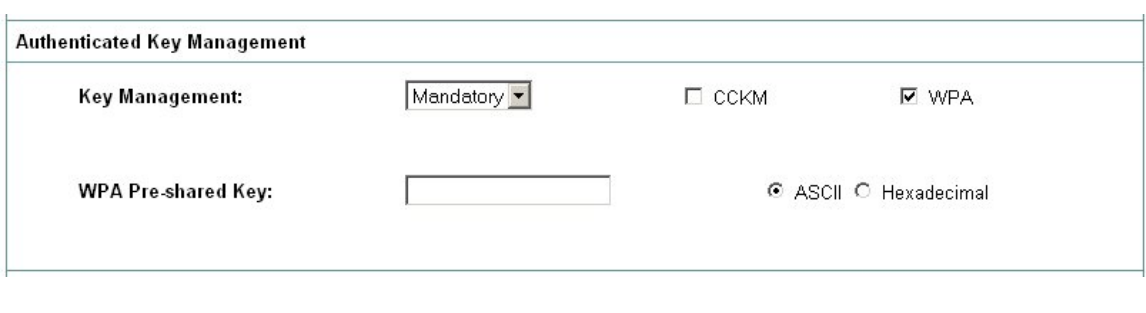

# **Configure the Zebra printer for WPA EAP-TLS authentication.**

The Printer must have **firmware x.15.x** or higher.

To configure the printer use **ZebraNet Bridge Enterprise** V1.2.1 or higher. From Tools, select the Wireless Setup Wizard.

Select WPA-EAP-TLS from the drop down list on Security Mode:

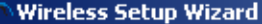

 $\begin{minipage}{0.9\textwidth} \begin{tabular}{l} \textbf{Please enter your wireless settings below. All security options may not be available in your printer. }\\ \textbf{Please see your printers' users guide for supported security protocols. } \end{tabular} \end{minipage}$ 

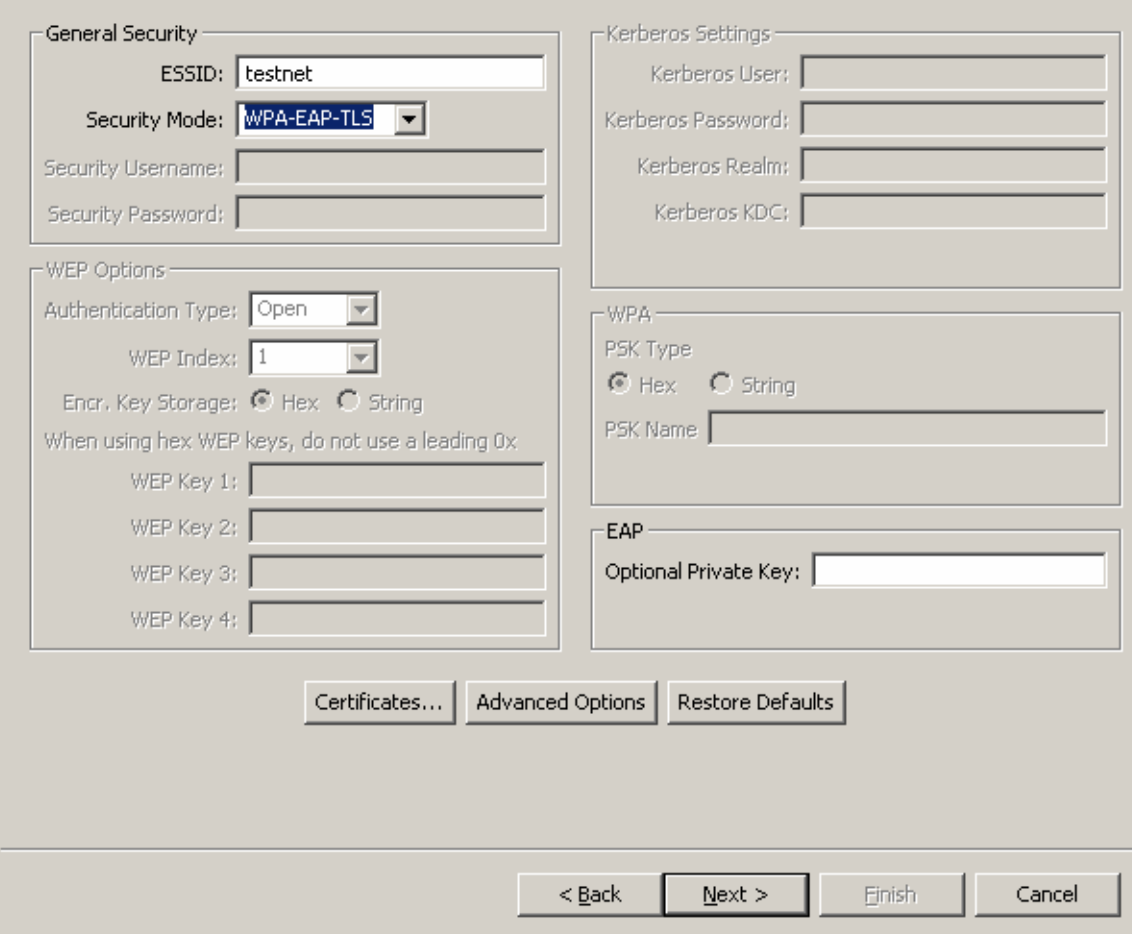

Add the Certificates:

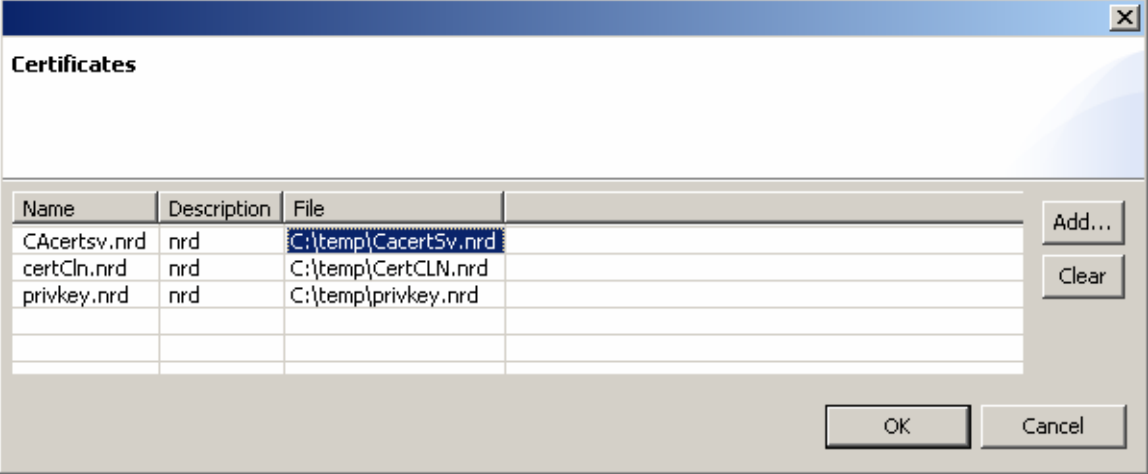

 $\overline{\mathbf{x}}$ 

bra

Click Next to view the ZPL:

^XA ^WIP,10.17.50.71,255.255.255.0,10.17.50.1 ^WAD,D ^WEOFF,1,O,H,,,, ^WP0,0 ^WR,,,,100 ^WStestnet,I,L ^NBS ^WLOFF,, ^WKOFF,,,, ^WX10,

^FX: C:\temp\CacertSv.nrd will be downloaded as: CAcertsv.nrd

~DYE:CAcertsv.nrd,A,6,,ddfsaf

^FX: C:\temp\CertCLN.nrd will be downloaded as: certCln.nrd

~DYE:certCln.nrd,A,6,,ddfsaf

^FX: C:\temp\privkey.nrd will be downloaded as: privkey.nrd

~DYE:privkey.nrd,A,6,,ddfsaf

^XZ ^XA ^JUS ^XZ

.

Click Finished to send the ZPL to the printer.

The following is an example of the FreeRadius log after a successful WPA connection.

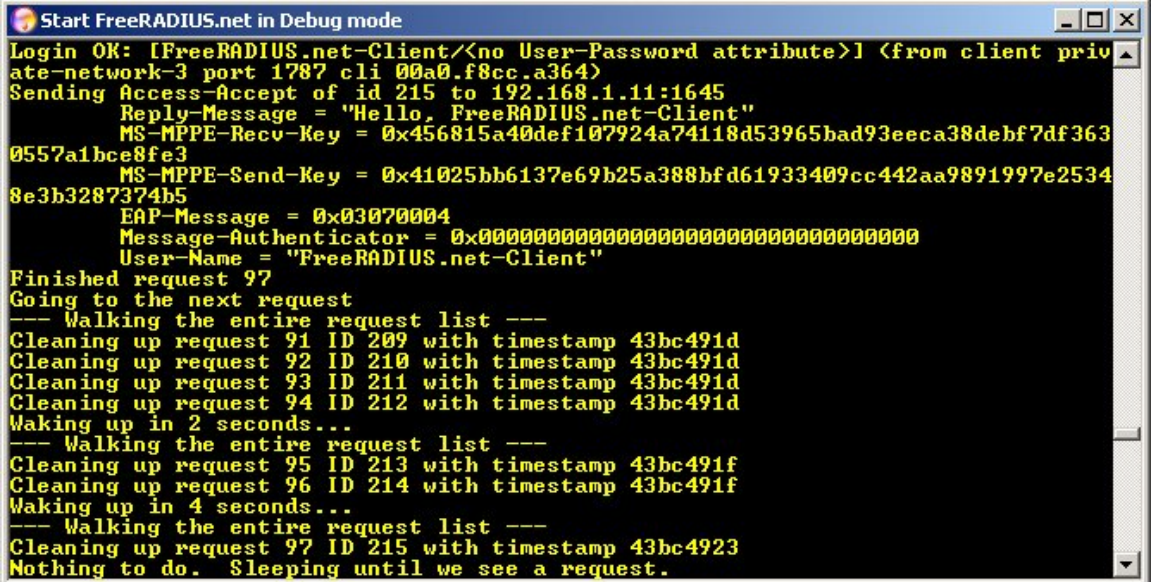

The access point's event log should also contain information regarding the printer's successful connection.

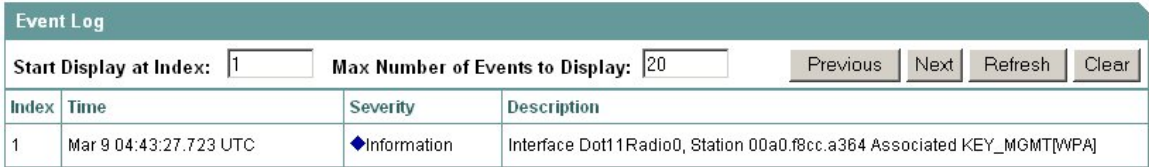